### : Moovment®

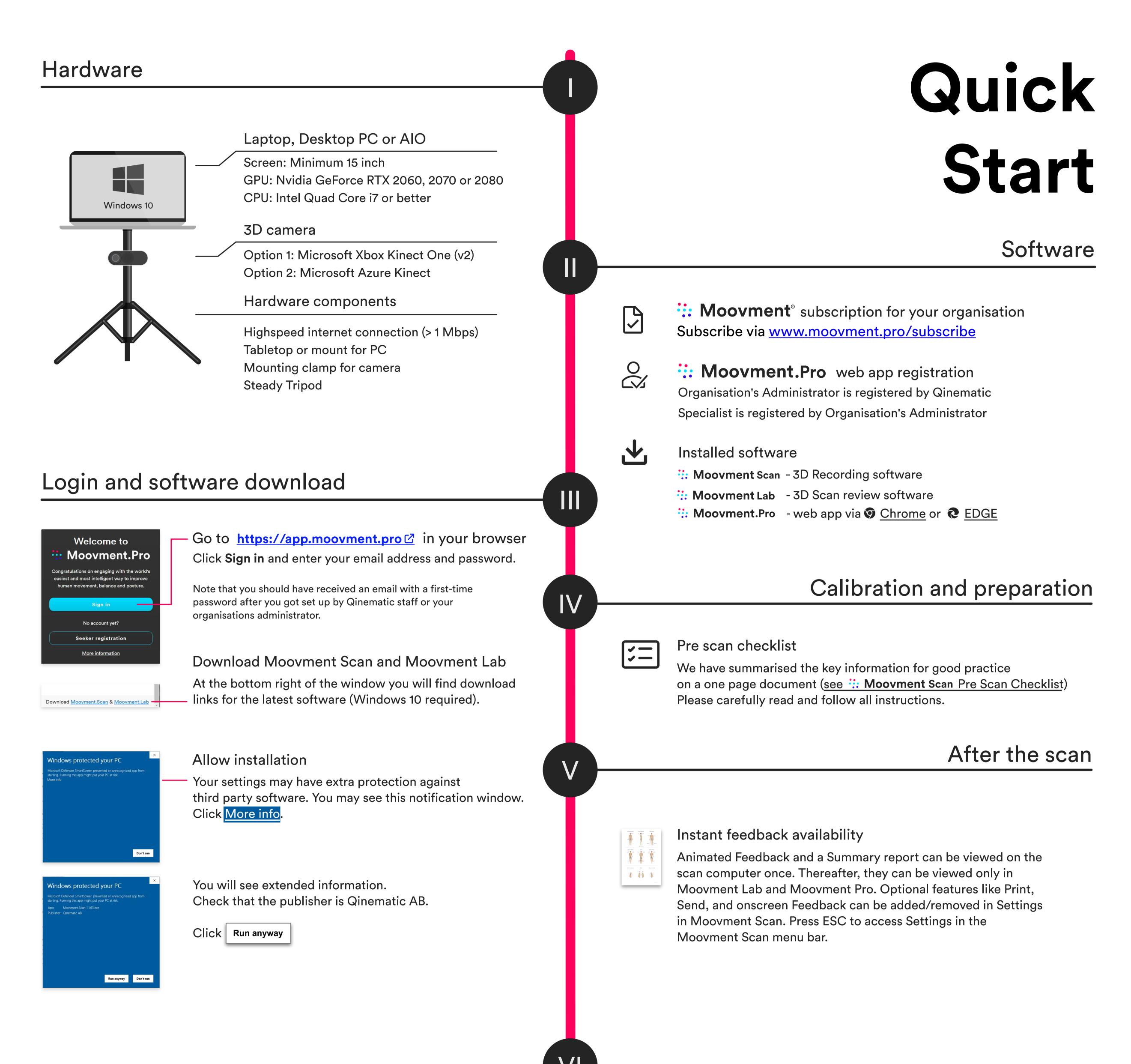

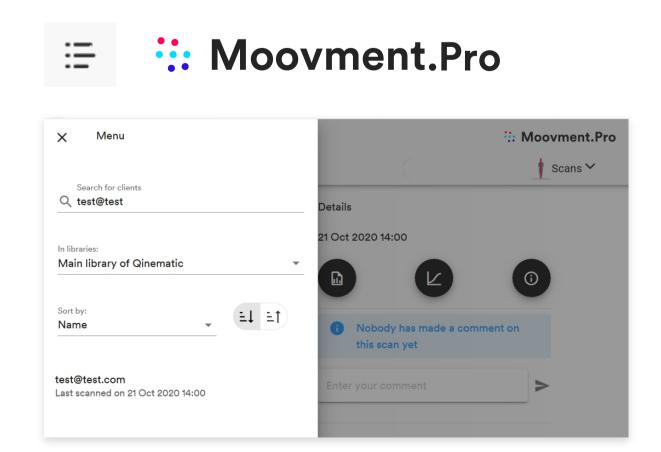

Only an authorised Specialist can access an Organisation's scan library. They gain access through Moovment Lab software and the Moovment. Pro webapp.

The Specialists needs to know the Identifier (e.g. email) of the Health Seeker that was scanned. These details can be found in the Moovment Pro app by scan date or name.

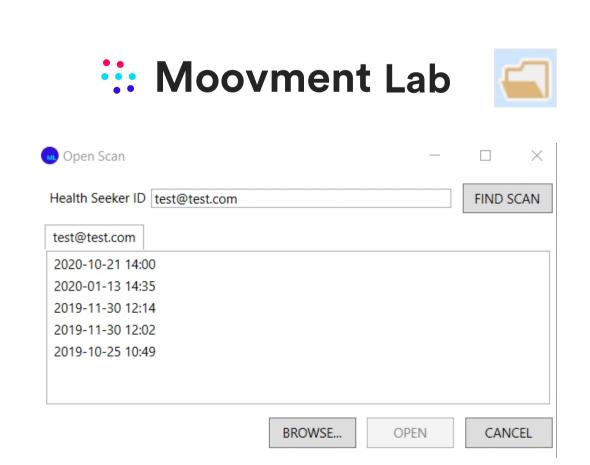

End-users can register as a Client in the :: Moovment.Pro web app. In the app, they can view their scans, reports, exercises, health survey results and goals.

# :: Moovment Scan

#### Hardware setup

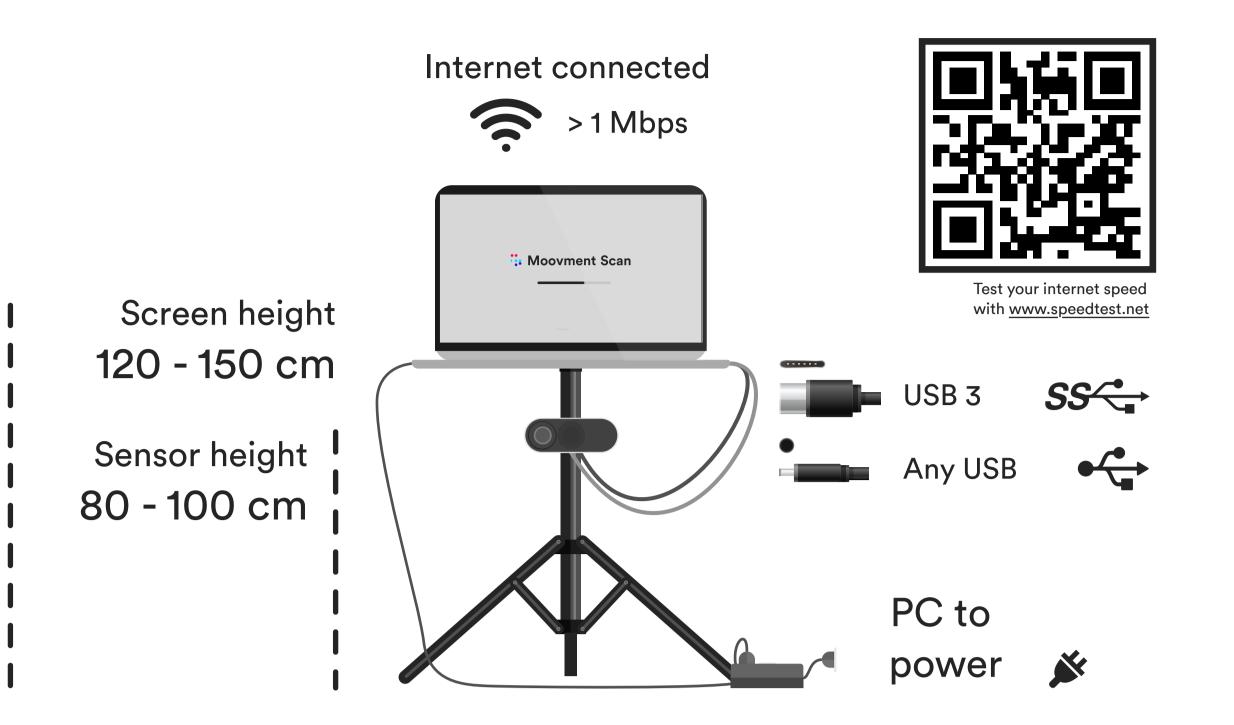

## Pre Scan Checklist

Software

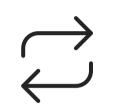

#### Keep Windows updated

Update Windows well before scanning commences.

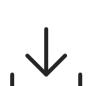

Keep Moovment® software updated Always check for updates before scanning.

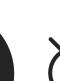

#### Switch off files-on-demand

Cloud services (esp. Microsoft One Drive) decrease computing power of your PC and influence the scan. Also check for other services that may impact the power of your PC.

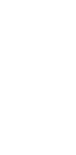

Start the Moovment Scan software Stand beside the PC and do not

No person in the field of view

cover the camera

Clean scan area without any objects

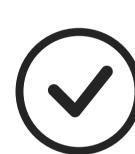

Calibration

Wait until all check boxes are green then proceed with scan

Scan area

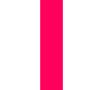

#### Clothing & Preparation

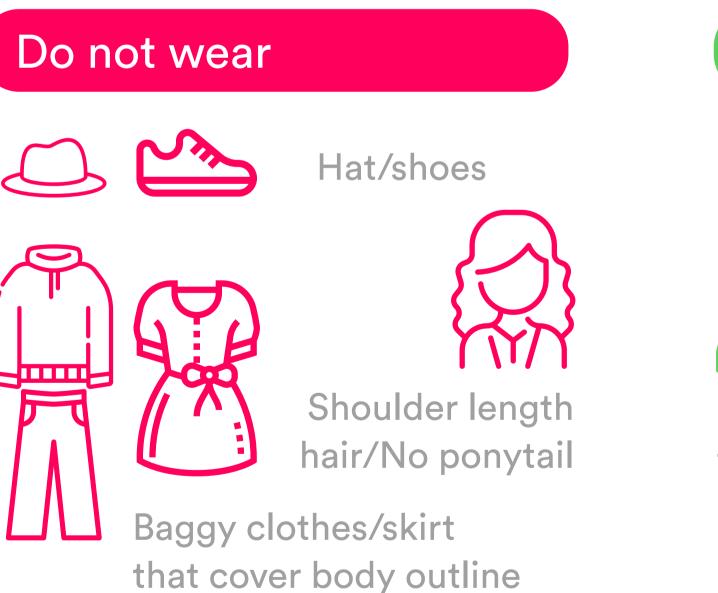

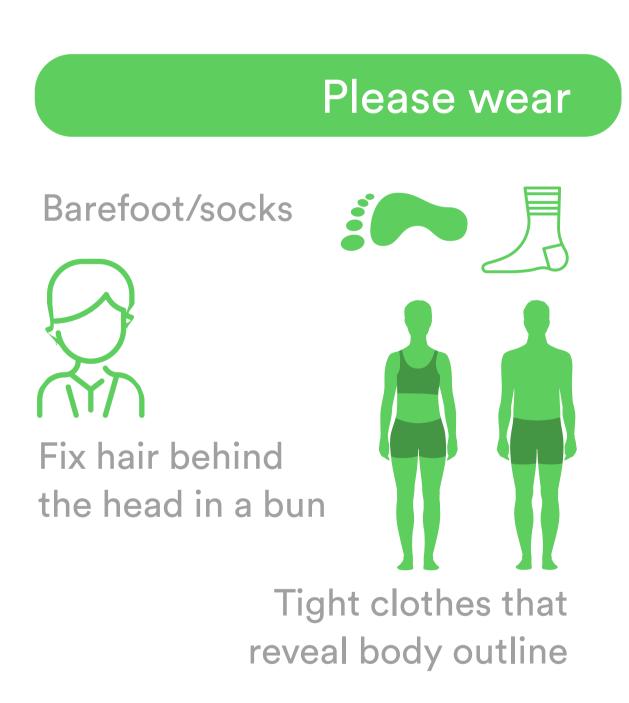

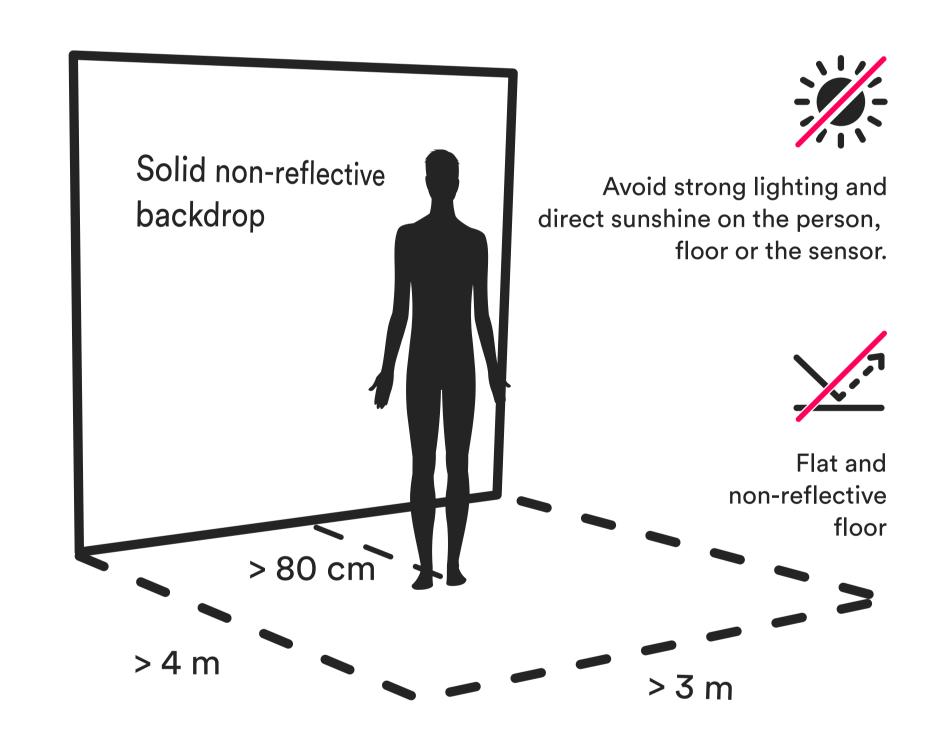

### What happens if the steps above are ignored?

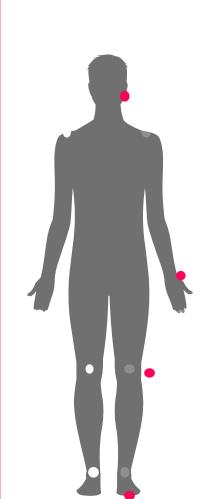

Recognition errors during the scan process.

Body outline is inaccurate, causing poor tracking.

You are urged to follow each step (I-V) carefully, to avoid error and repeat testing.

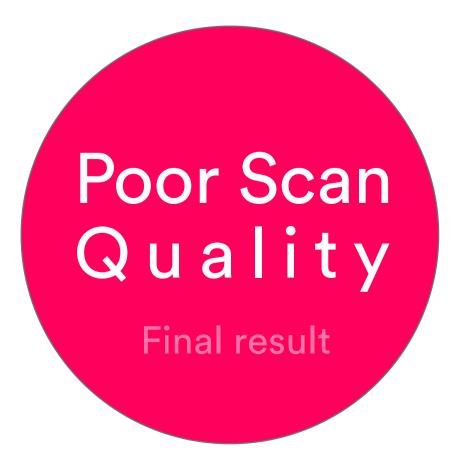